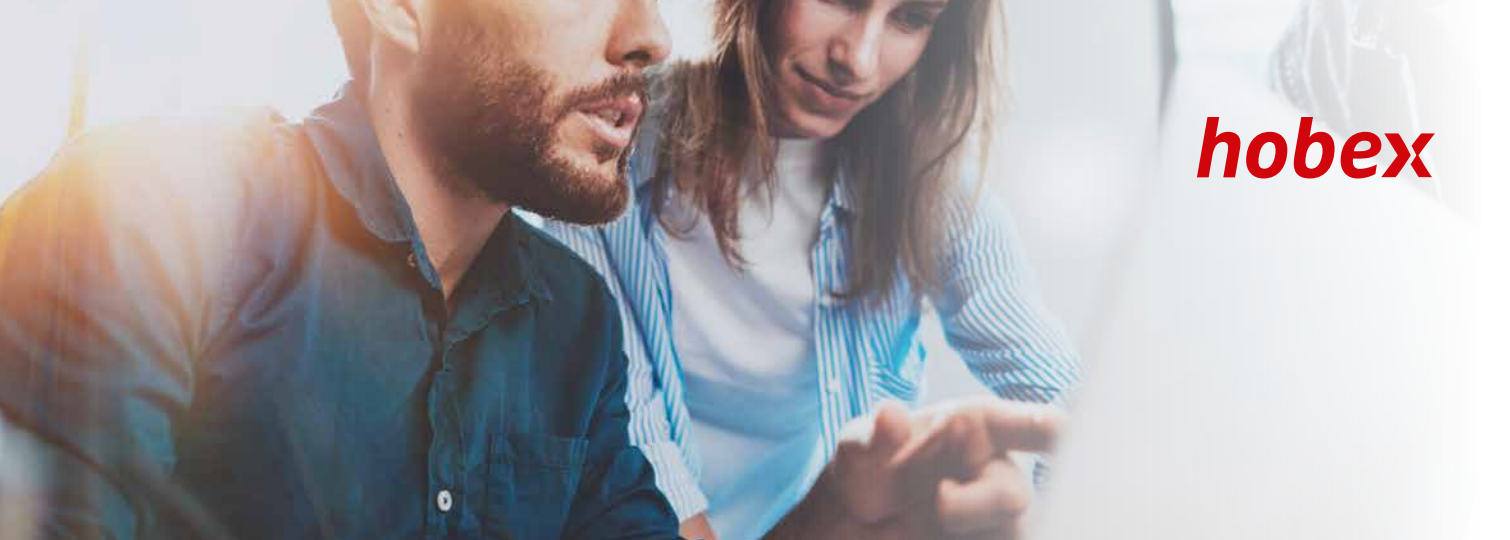

# **PAYMENTLINK TUTORIAL**

**1**

**2**

# **START**

Den hobex Paymentlink erreichen Sie über das hobex Online Cockpit unter online.hobex.at oder über unsere Website www.hobex.at

Die Anmeldung an das Cockpit erfolgt über die zwei Felder (Username, Passwort) im rechten oberen Bereich der Seite. Verwenden Sie hier bitte die Anmeldedaten, die Sie nach Vertragsabschluss von hobex übermittelt bekommen haben.

Für den Fall, dass der hobex Paymentlink Ihr einziges hobex Online Cockpit Produkt ist, befinden Sie sich nach der erfolgreichen Anmeldung sofort auf der Seite zur Generierung eines neuen Bezahllinks.

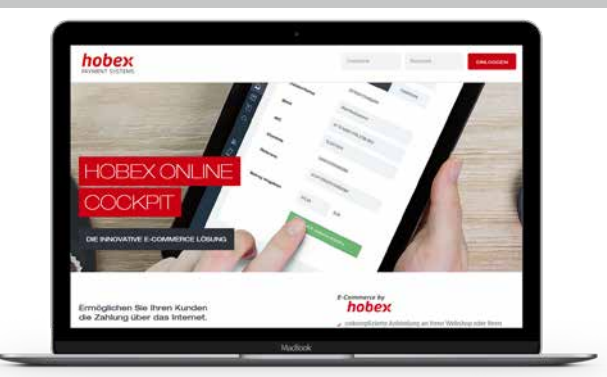

#### **PAYMENTLINK ERSTELLEN**

Im oberen Bereich der Seite finden Sie das Formular zur Erfassung eines neuen Paymentlinks. Füllen Sie die Felder Ihren Anforderungen nach aus und klicken Sie auf "Link anlegen". Falls Sie die Sprache verändert haben, so werden auch die vordefinierten E-Mail-Texte in die ausgewählte Sprache übersetzt.

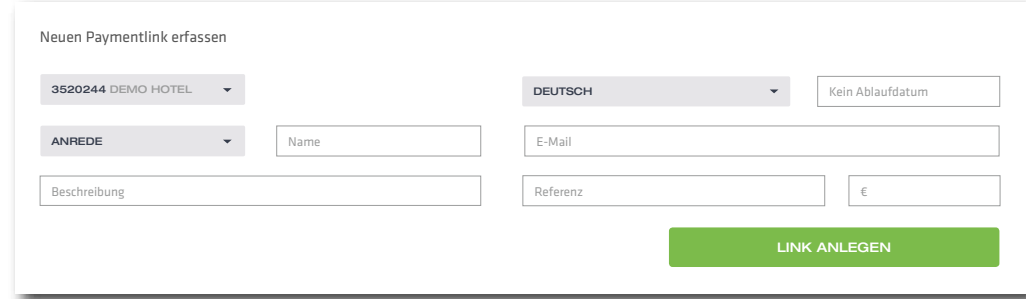

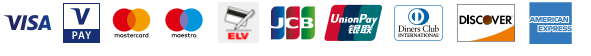

# ©istockphoto/pinkypills

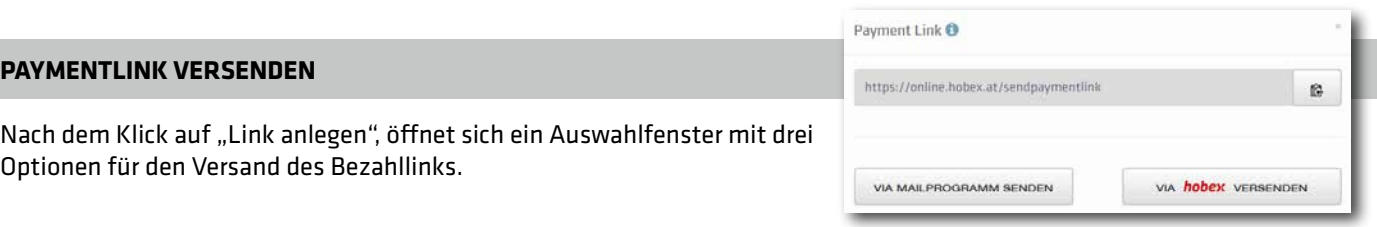

# **Option 1:** Den Paymentlink in die Zwischenablage kopieren

**PAYMENTLINK VERSENDEN**

Optionen für den Versand des Bezahllinks.

Wenn Sie im oberen Bereich, neben dem angezeigten Zahlungslink, auf **Rahlucken, wird der Link in die Zwischenablage** kopiert. Sie können den Paymentlink nun in Ihre persönlichen Vorlagen einfügen. Klicken Sie hierfür in Ihrem Dokument die rechte Maustaste und wählen Sie "Einfügen" oder verwenden Sie die Tastenkombination STRG + V. Der Paymentlink wird dann an der gewünschten Stelle in Ihr Dokument eingefügt.

#### **Option 2:** Den Paymentlink "Via Mailprogramm senden"

Voraussetzung für diese Funktion ist, dass Sie auf Ihrem PC oder Ihrem Tablet ein E-Mail-Programm installiert haben (zum Beispiel MS Outlook). Wenn Sie nun die "Via Mailprogramm senden" Schaltfläche betätigen, wird Ihr E-Mail-Programm geöffnet und mit den im Paymentlink hinterlegten Daten vorausgefüllt. Sie können nun die Nachricht frei editieren. Achten Sie lediglich darauf, dass der Paymentlink selbst nicht verändert wird. Nachdem Sie die Nachricht Ihren Wünschen nach gestaltet haben, versenden Sie diese wie gewohnt. Ihr Kunde erhält die E-Mail mit dem Zahlungslink von Ihrer eigenen E-Mail-Adresse.

### **Option 3:** Den Paymentlink "Via hobex senden"

Bei dieser Option wird die E-Mail, welche den Paymentlink enthält, über eine hobex Service E-Mail-Adresse (noreply@hobexonline.com) versendet. Der Paymentlink wird in einen von hobex vordefinierten Text integriert, der Ihnen vor dem Versand angezeigt wird, welchen Sie aber nicht verändern können. Sollte Ihr Kunde auf diese E-Mail antworten, wird die Antwort an Ihre im hobex Online Cockpit hinterlegte E-Mail-Adresse geschickt und Sie können direkt mit Ihrem Kunden kommunizieren.

# **PAYMENTLINK LISTE**

**4**

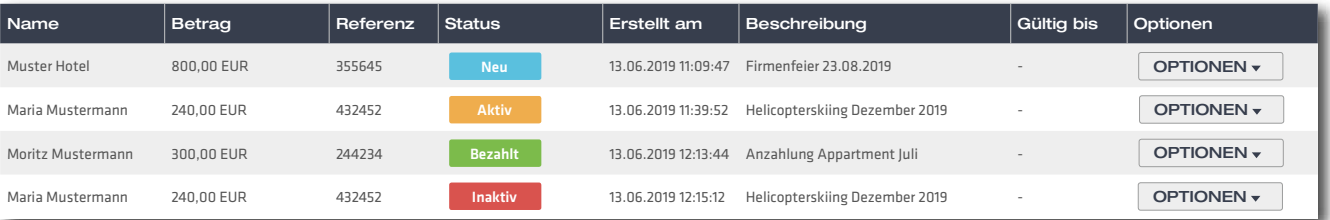

Im unteren Bereich der Seite finden Sie eine Liste aller bereits erstellten Paymentlinks.

#### Es gibt vier verschiedene Status, in denen sich ein Paymentlink befinden kann:

- 1. "Neu" (Blau hinterlegt) Der Paymentlink wurde von Ihnen generiert, Ihr Kunde hat ihn allerdings noch nicht angeklickt.
- 2. "Aktiv" (Gelb hinterlegt) Der Paymentlink wurde von Ihrem Kunden zumindest ein mal angeklickt, es ist aber noch keine erfolgreiche Zahlung durchgeführt worden.
- 3. "Bezahlt" (Grün hinterlegt) Ihr Kunde hat den Paymentlink verwendet und seine Zahlung wurde vom Zahlungsinstitut autorisiert.
- 4. "Inaktiv" (Rot hinterlegt) Ihr Kunde hat den Paymentlink nicht genutzt und es hat keine Zahlung stattgefunden.

Rechts in der Liste finden Sie die Schaltfläche "Ontionen". Über diese Schaltfläche können Sie linkbezogene Funktionen erneut ausführen.

 $\overline{\bigcirc_{\text{Dec}}\bigcirc_{\text{lab}}}$ 

**DISCOVER** 

VISA V **O C** Z **DCB** V<sub>INCH</sub>

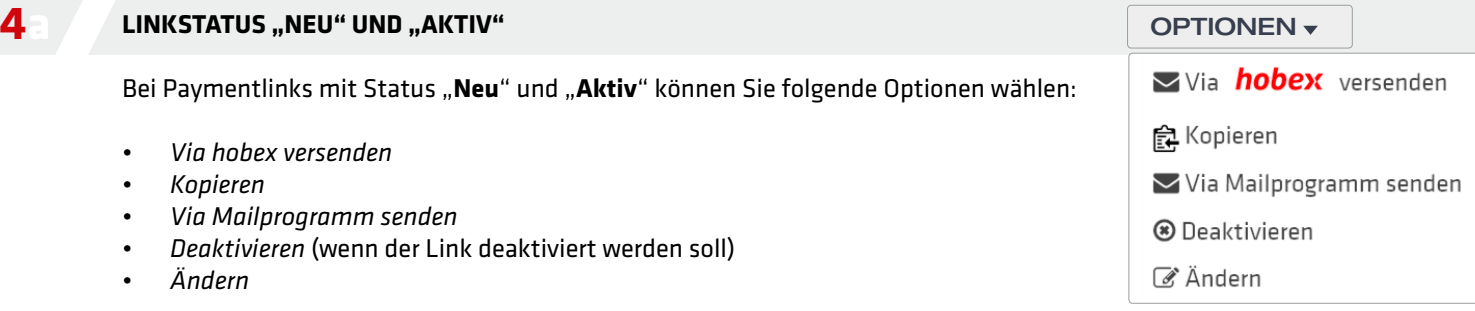

#### Beispiel zu "Ändern":

**4b**

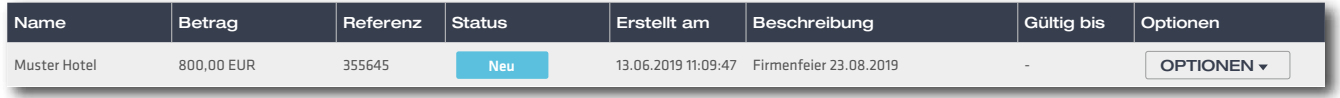

Sie sehen in Ihrer Übersicht den Kunden "Muster Hotel" mit EUR 800,00 die Anzahlung für eine Weihnachtsfeier. Sie wollen nun den Betrag auf EUR 850,00 erhöhen. Sie klicken auf "Optionen - Ändern" und erhalten folgende Maske:

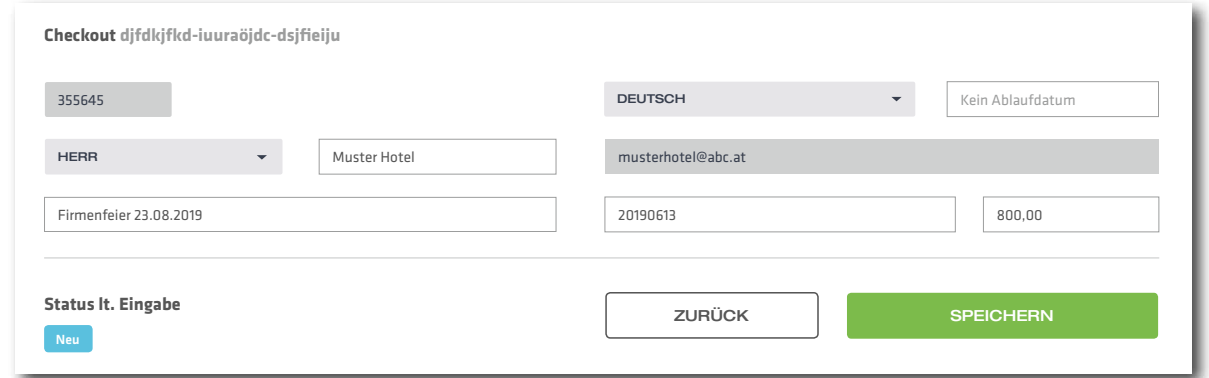

Nun können Sie im letzten Feld rechts unten den Betrag von EUR 800,00 auf EUR 850,00 ändern und speichern. Anschließend erhalten Sie die Bestätigung, dass die Änderung übernommen wurde. Bitte beachten Sie, dass der Link nicht erneut versendet werden muss!

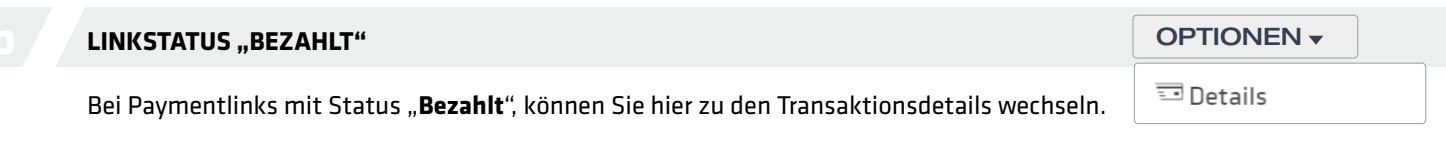

Unter "Details" finden Sie genauere Informationen zu Ihrem Paymentlink.

#### **4c** LINKSTATUS ..INAKTIV" OPTIONEN**&** Ändern Status "Inaktiv" erscheint, wenn der Link mit einem Gültigkeitsdatum hinterlegt wurde. **⊙** Aktivieren Bei Paymentlinks mit diesem Status können Sie zwischen folgenden Optionen wählen:

- *• Ändern:* Dadurch kann der abgelaufene Link geändert werden
- *• Aktivieren:* Dadurch kann der abgelaufene Link wieder aktiviert werden

VISA V C C DCB UnionPay DO DISCOVER

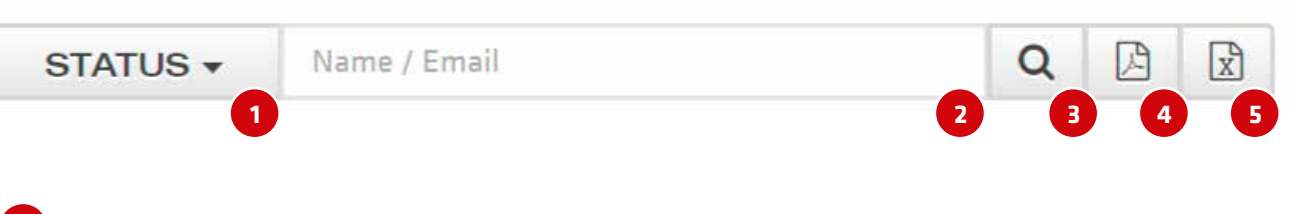

- Im Feld Status können Sie mit dem Pfeil einzeln nach "**Bezahlt**" "**Neu**" "**Aktiv**" oder "**Inaktiv**" filtern **1**
- Im Feld Name / E-Mail können Sie Ihre Auflistung nach diesen Werten durchsuchen **2**
- Mit der Lupe bestätigen Sie die Suche **3**
- Mit diesem Button können Sie die Daten in ein PDF exportieren **4**
- Hier können Sie mit den Daten eine CSV-Datei erstellen **5**

**6**

**7**

**5**

### **BEZAHLUNG MITTELS PAYMENTLINK**

Sobald Ihr Kunde auf den Paymentlink klickt, wird ein Internetbrowser geöffnet und er wird auf die hobex Online Bezahlseite geleitet. Auf der Bezahlseite wählt Ihr Kunde das gewünschte Zahlungsmittel aus und klickt nach Eingabe seiner Zahlungsdaten auf "Jetzt bezahlen".

Nach der Autorisierung durch das entsprechende Zahlungsinstitut (MasterCard, Visa, Maestro, V-Pay oder alternative Zahlungsmittel), wird Ihr Kunde auf eine Seite weitergeleitet, auf der ihm das Autorisierungsergebnis präsentiert wird (Bezahlung erfolgreich/ Zahlung abgelehnt).

Sollte die Zahlung erfolgreich sein, bekommen Sie und Ihr Kunde jeweils eine Zahlungsbestätigung per E-Mail. Sollte die Zahlung nicht erfolgreich sein, werden keine E-Mails versendet.

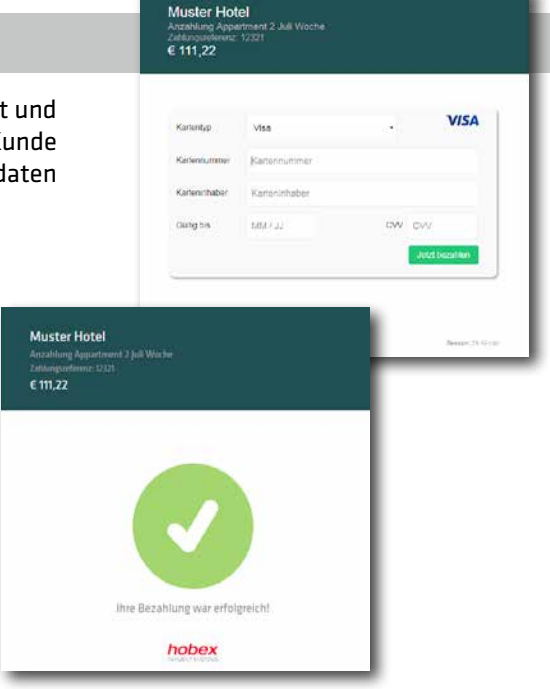

# **SONSTIGES**

Die Kontrolle der Überweisung wird durch die Referenznummer (nur numerisch) erleichtert, welche im PartnerNet angezeigt wird.

**DISCOVER**